# Manual de publicação de conteúdo portal IFSC

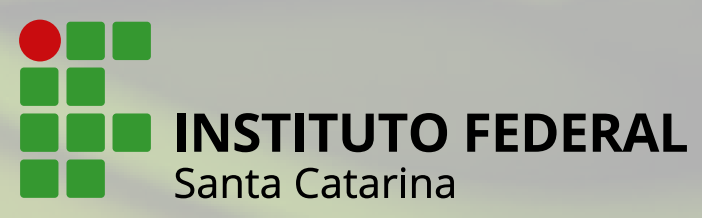

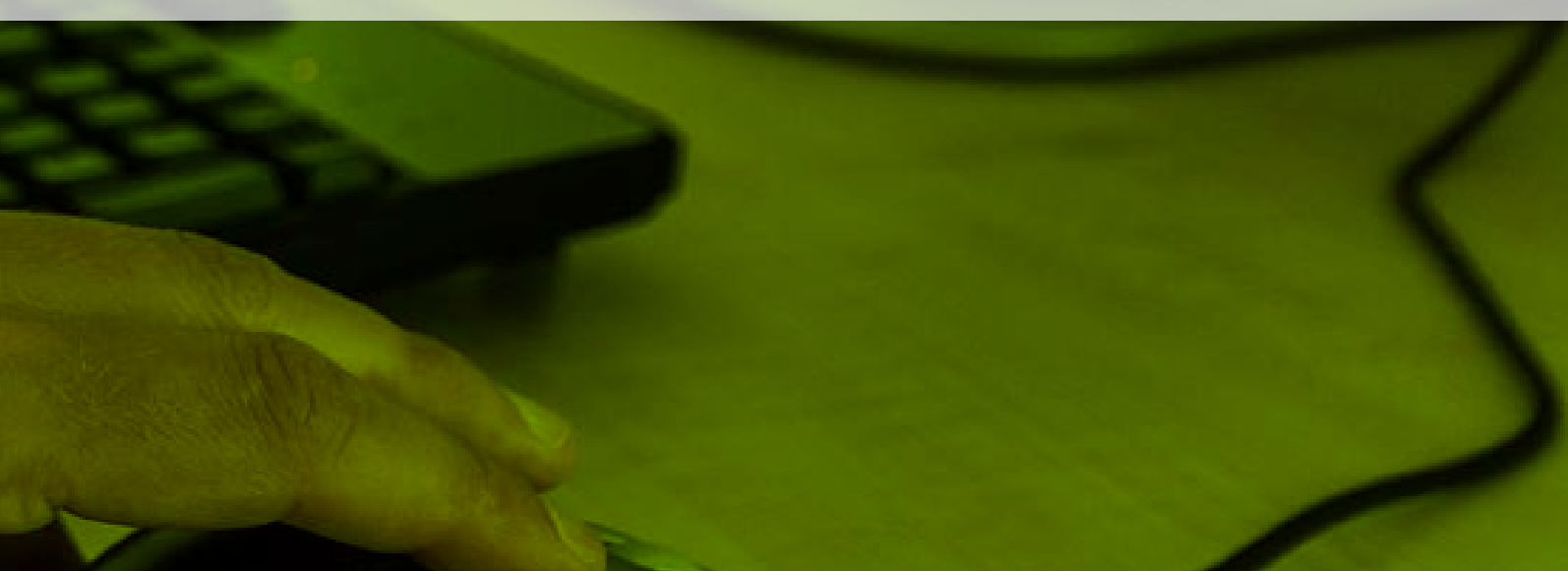

#### Apresentação

#### Olá!

O IFSC desenvolveu um novo portal de internet utilizando a ferramenta de CMS (Content Management System – Sistema de Gerenciamento de Conteúdo) chamada Liferay - uma plataforma para desenvolvimento de aplicações, criação de portais, integração com grandes bases de dados e repositório para documentos e mídias. A nova ferramenta representa uma mudança bastante significativa na forma de inserir conteúdo no site em comparação ao funcionamento do Joomla do site anterior.

Sabemos que toda mudança tende a gerar uma ansiedade e, num primeiro momento, pode parecer difícil

se adaptar ao novo processo. Mas a verdade é que o Liferay é bem mais intuitivo e facilita o trabalho de quem é responsável por inserir informações no site.

Preparamos este manual para orientar os servidores que serão responsáveis pelas áreas do site, com informações detalhadas sobre atribuições, área de acesso, inserção de conteúdos e mídias (imagens, ilustrações). Consulte-o sempre que necessário!

Se ainda assim tiver dúvidas, entre em contato com a gente!

Diretoria de Comunicação

#### Nosso Público

Conforme a [Política de Comunicação do IFSC,](http://www.ifsc.edu.br/images/jornalismo/PolCom/politica_comunicacao_IFSC_edicao1.pdf) nosso Instituto atende diversos públicos e, para cada um deles, precisa manter uma relação permanente. Os canais de relacionamento são os veículos formais produzidos pelo IFSC com o objetivo de promover a interação com seus públicos estratégicos.

O portal do IFSC é o nosso principal canal para nos relacionarmos com o púbico externo. A nova proposta do site deixa claro que a intenção é destacar os cursos do IFSC de maneira a atrair novos estudantes. Além disso, também é um espaço para nos conectarmos com quem já estuda aqui, mostrando o que temos a oferecer para os atuais alunos.

Desta forma, deve-se ter claro que os públicos principais do portal do IFSC são o público externo (potenciais alunos, familiares dos alunos, ex-alunos, empresa/setor produtivo, instituições parceiras, fornecedores, entre outros) e os alunos do IFSC. Sendo assim, sempre que for inserir ou atualizar um conteúdo, pense se a informação interessa de fato a esses públicos e tenha sempre em mente com quem você está falando.

#### Importante:

O Portal do IFSC não é o canal utilizado para repassar informações aos servidores do Instituto. Para esse público, temos o [Link Digital.](http://linkdigital.ifsc.edu.br/) Processos voltados exclusivamente aos servidores do IFSC não devem ser pulicados no site.

Dúvidas para publicação na intranet devem ser tiradas com a Diretoria de Gestão do Conhecimento na Reitoria.

Para sugerir divulgação no Link Digital, envie e-mail para [jornalismo@ifsc.edu.br.](mailto:jornalismo%40ifsc.edu.br?subject=)

Quer saber mais sobre canais de relacionamento? Leia o [Manual de Canais de Relacionamento do IFSC.](https://intranet.ifsc.edu.br/images/file/IFSC_manual_canais de relacionamento_maio_2016.pdf)

### Sobre o Liferay

Entre outras funções, o Liferay possibilita o eficiente gerenciamento de conteúdos e funcionalidades, de acordo com as tarefas e níveis de acesso de cada usuário. O CMS Liferay permite atribuir acessos ao portal de acordo com a responsabilidades e área de atuação de cada usuário. Essa definição foi criada a partir de um estudo chamado "Arquitetura de Participação", em que foram mapeadas as áreas do IFSC e respectivos conteúdos dentro do Portal. Dessa maneira, o gerenciamento e atualização de dados no Portal do IFSC torna-se mais eficiente, ágil e seguro.

Além disso, no Liferay, os conteúdos são independentes das páginas criadas, permitindo que um mesmo conteúdo possa ser exibido em várias páginas diferentes. Por exemplo, o conteúdo "Editais de Ingresso" pode ser exibido no Portal do IFSC e indexado às páginas correspondentes nos sites de cada um dos 22 câmpus. Assim, quando editado, esse conteúdo é automaticamente exibido em todas as páginas, sem a necessidade de atualizar uma a uma.

Nesse sentido, se uma página for deletada, o conteúdo exibido nela continua existindo. Do mesmo modo, se o conteúdo for deletado, a página continuará a existir, garantindo a segurança e organização de dados.

#### 1. Quem faz o quê

No Portal do IFSC, foram criadas várias atribuições aos usuários, como inserção de conteúdos, inserção de notícias, criação de páginas, alteração de layout, criação de cursos no Guia de Cursos, inserção de vídeos, gerenciamento das home pages do portal e dos câmpus, entre outras funcionalidades.

Este manual, especificamente, é destinado aos responsáveis de cada área do site, com informações detalhadas sobre atribuições, área de acesso, inserção de conteúdos e mídias (imagens, ilustrações). A criação de novos menus e páginas não é permitida aos atualizadores de conteúdo. Se sentir a necessidade de criação de novas páginas, deve solicitar à Diretoria de Comunicação, por meio do Sistema de Chamados do IFSC.

Os responsáveis pelas áreas do Portal são servidores indicados por suas chefias, e que terão a incumbência de atualizar os conteúdos sob responsabilidade do seu setor, seja na Reitoria ou nos câmpus, com seus respectivos sites.

Manter o site atualizado é responsabilidade de todos os servidores indicados e é fundamental para a construção de uma imagem positiva da instituição. Coloque-se no lugar de um usuário que entra em um site e não encontra informações ou percebe que elas estão antigas ou com erros de Português: você acharia essa empresa/instituição confiável? Por isso, contamos com a ajuda dos servidores para que nosso Portal esteja sempre com informações atualizadas de cada área.

#### 2. Acessando o Liferay

Muitas funcionalidades do Liferay somente estão disponíveis no navegador Chrome. Se você não tiver esse navegador instalado em seu computador, solicite sua instalação ao setor responsável na Reitoria/Câmpus.

Para acessar o Liferay, você precisa entrar no endereço: [www.ifsc.edu.br/c/portal/login](http://homol.liferay-balanceador.ifsc.edu.br/inicio?p_p_id=58&p_p_lifecycle=0&p_p_state=maximized&p_p_mode=view&saveLastPath=false&_58_struts_action=%2Flogin%2Flogin#)

Insira seu login e senha do e-mail institucional do IFSC e já terá acesso ao Portal.

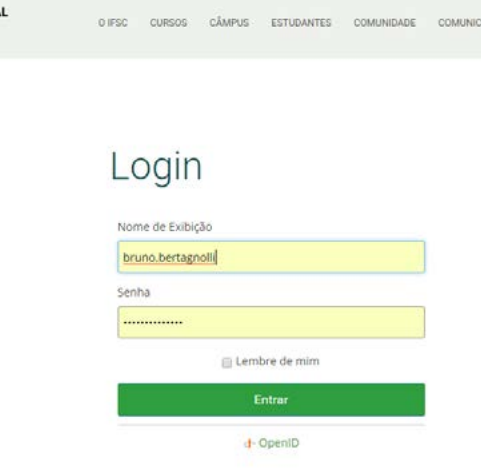

EDERA

## 3. Escopos

Escopos são repositórios de páginas que exibem conteúdo e fornecem acesso a aplicações específicas. Escopos podem ter membros, que têm acesso exclusivo a páginas específicas ou conteúdo. Assim, os servidores do IFSC estão divididos em escopos, de acordo com os conteúdos sob responsabilidade do seu setor. Cada usuário pode estar inserido em mais de um escopo, dependendo dos conteúdos sob sua responsabilidade. Também foram criados escopos específicos para os câmpus.

Para ter acesso ao(s) seu(s) escopo(s), faça o login e, no canto direito da página, acesse Administração > Painel de **Controle** 

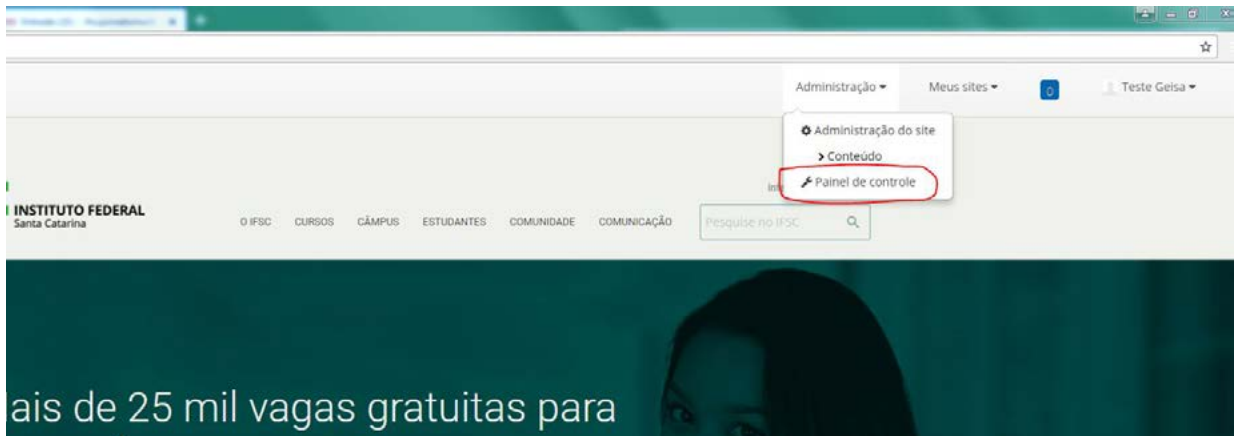

Ao entrar em Painel de Controle, você já vai visualizar a lista de escopos a que tem acesso:

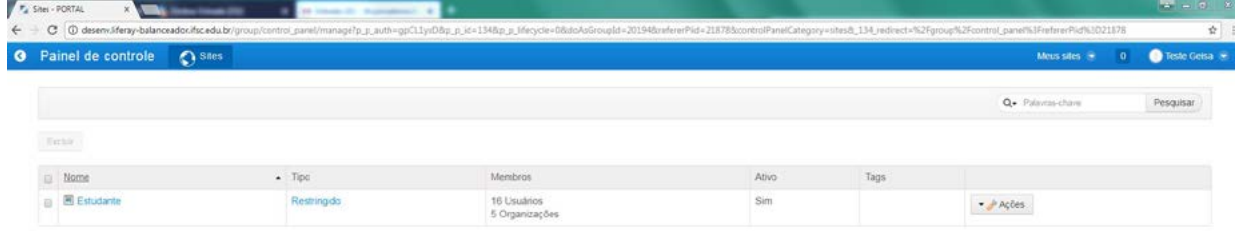

Clique no escopo que você deseja inserir conteúdo. Ao acessálo, você poderá visualizar as pastas de Conteúdos, onde vai inserir seus textos, e Documentos e Mídias, o repositório de imagens e documentos do seu escopo:

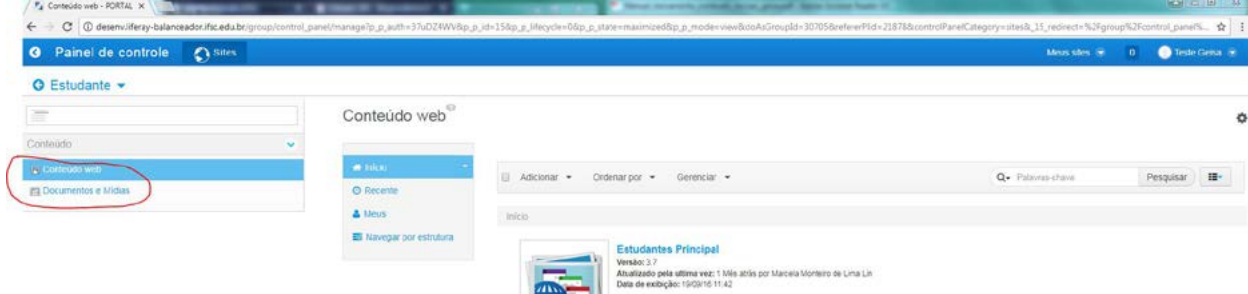

4

#### 4. Inserindo textos

Para inserir textos no Liferay, você deve acessar os conteúdos pelo Painel de Controle, como citado anteriormente. Ao clicar no conteúdo desejado, será aberto um editor rico de texto, semelhante ao Microsoft Word ou LibreOffice, com espaço para inserção de título, descrição e o texto.

Ao inserir os textos e títulos, ajustar sempre o estilo desejado ("Normal" para textos e o título de acordo com o tamanho e finalidade). Prestar atenção nas hierarquias dos títulos, utilizando sempre a opção "Título 2" como primeiro título do seu conteúdo. Dúvidas podem ser consultadas no Guia de Estilos.

Para cada novo subtítulo, é preciso inserir uma nova caixa de texto. Basta clicar no sinal (+) no canto direito da caixa de texto anterior.

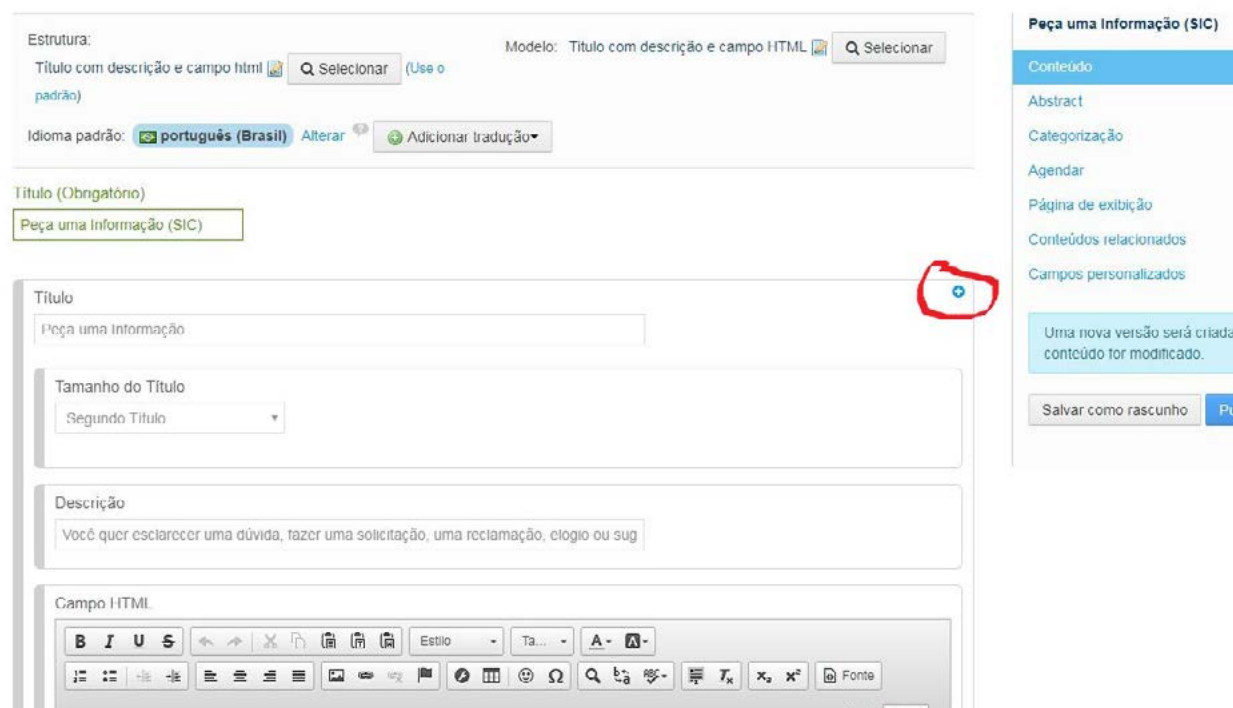

Importante: ao inserir textos no Liferay, NUNCA se deve colar o texto diretamente do Word e/ou LibreOffice. Utilizar o Bloco de Notas ou a função "Colar Somente Texto" do editor rico de texto. Para que esta funcionalidade esteja disponível, é preciso utilizar o navegador Chrome.

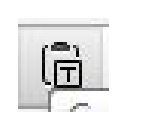

#### 5. Inserindo links

Existem duas formas de inserir links no portal do IFSC:

1ª Utilizar a caixa "Inserir Link" logo abaixo da caixa de texto. É possível clicar no sinal de  $+$  para criar outras caixas. Indicado para criar links dentro do próprio portal (selecionar sempre a opção link interno).

2ª Inserir link a partir da ferramenta "Inserir Hiperligação" do Editor Rico. Ao fazer isso, abrirá uma caixa de inserção de links:

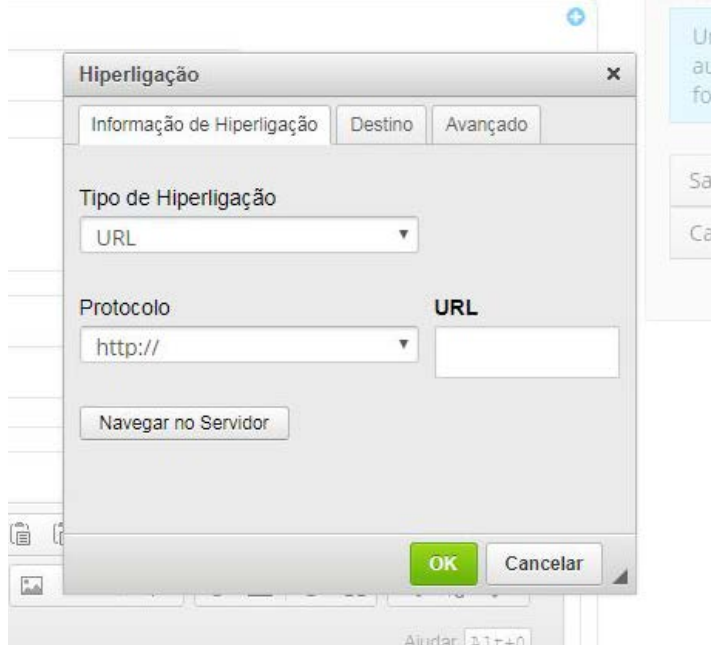

Siga os passos:

1. Inserir o link em "URL" ou navegar no servidor, no caso de inserção de documento;

- Para links externos e documentos, sempre utilizar, na aba "Destino", a opção nova janela (blank);
- Para links internos, sempre utilizar, na aba "Destino", a opção mesma janela (self);

2. Em "Avançado", na caixa de texto "Classes de Estilo de Folhas Classes", inserir os seguintes comandos\*:

- Para links de documentos: link-download
- Para links externos: link-external
- Para links internos: link-interno

\* Com esses comandos é possível definir o ícone que acompanha o link, se flecha para cima (link externo), se para baixo (download de documento) ou para a direita (link interno do site). Não utilizar os ícones link interno e link externo dentro de um texto, apenas em itens isolados e em listas, para não prejudicar a leitura do texto (esse item está melhor detalhado no Guia de Estilo).

E-mails: não é recomendado inserir link sobre o endereço de e-mail. O e-mail clicável abre o Outlook e poucas pessoas ainda utilizam esse programa.

### 6. Inserindo documentos

Para inserir documentos no portal do IFSC, esse documento deve estar, preferencialmente, em formato PDF. É preciso seguir os seguintes passos:

1. Acessar o escopo do conteúdo, e, logo abaixo, acessar a área "Documentos e Mídias".

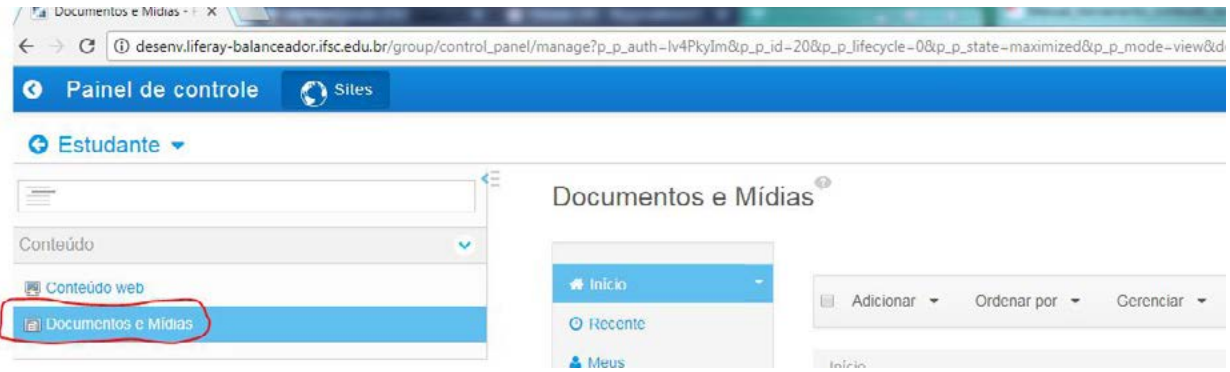

2. Insira o documento na área admin/documentos e mídias na pasta correspondente ao escopo onde o documento será inserido. Esse passo é importante para que os documentos não fiquem "perdidos" no portal e não precisem ser reinseridos quando houver necessidade de publicá-los em outras áreas do site. Também responde à necessidade da Arquitetura de Participação, pois cada usuário terá acesso aos documentos da sua área. Você pode ainda arrastar os documentos do próprio computador para a pasta do site.

3. É possível criar subpastas dentro de "documentos e mídias", mas sempre respeitando as áreas do site. Exemplo: na área "Acesso à Informação", podem ser criadas subpastas "Avaliação Institucional", ou "Estatísticas", ou qualquer outra prevista no mapa do site. Dentro de cada subpasta, também é possível criar outras pastas por ano ou mês, de acordo com a necessidade do setor. O importante é manter uma organização coerente para facilitar o trabalho de consulta e recuperação de documentos.

4. Volte ao conteúdo e, no editor rico, selecione a(s) palavra(s) sobre a qual deseja que o link apareça. Clique na ferramenta "Inserir Hiperlink" e abrirá a seguinte caixa:

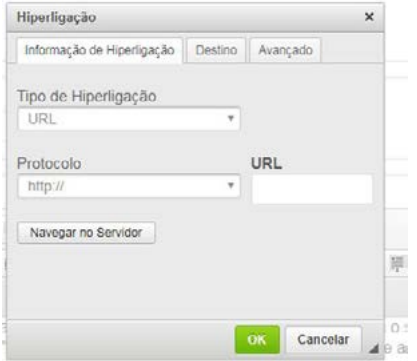

Utilize a opção "Navegar no Servidor" para encontrar o escopo e o documento que você deseja inserir. Os próximos passos são semelhantes a "inserir link": na aba "Destino", selecione "Nova Janela – Blank e em Avançado, em Classes de Estilo de Folhas de Classes, insira o comando "link-download".

5. Nunca utilize o link absoluto: http://homol.liferaybalanceador.ifsc.edu.br/documents/20181/55289/ consup\_resolucao49\_2014\_regulamento\_interno\_cpa-1.pdf/18b53454-010e-d27f-bcd8-9ba616a9dbbf, mas sim, o link relativo: /documents/20181/55289/ consup\_resolucao49\_2014\_regulamento\_interno\_cpa-1. pdf/18b53454-010e-d27f-bcd8-9ba616a9dbbf. Isso evita a perda/quebra do link.

6. O link absoluto é formado quando se insere o documento em "documentos e mídias" e se copia o link diretamente dele. O link relativo forma-se quando se insere um link utilizando a ferramenta "Inserir link", do "Editor Rico", diretamente no texto.

7. Pode-se "subir" um documento no "documentos e mídias" diretamente na página que se está editando. Para isso, basta utilizar a ferramenta "Inserir link" do editor, clicar no botão "Navegar no Servidor", encontrar a pasta correspondente, clicar no botão de download no botão no canto inferior esquerdo.

**8.** O procedimento do item 6 é indicado quando se trata de documento único, pois permite apenas um download por vez. Para uma lista de documentos, utilizar o procedimento do item 1 e 2.

Nome do arquivo: verifique o nome dos documentos antes de inseri-los. Além de manter as pastas organizadas, facilita na hora de buscar o documento correspondente para inserir o link. Nunca utilize caracteres especiais, como cedilhas, acentos, sublinhados, espaços, asteriscos, entre outros. A mesma regra vale para inserção de imagens. Para mais dicas de como criar nomes de arquivos padronizados, acesse o Manual de Redação do IFSC.

**Marca IFSC:** se o documento está sendo colocado no site é porque se trata de um documento oficial. Nesse caso, ele deve estar em papel timbrado com a marca atualizada do IFSC. O modelo de papel timbrado está disponível na Intranet. No caso de ser uma planilha, por exemplo, também é necessário que a planilha esteja em um documento a marca atual do IFSC. As marcas também estão disponiblizadas na Intranet. Em caso de dúvidas, leia o Manual da Marca do IFSC ou entre em contato com a Coordenadoria de Programação Visual da Diretoria de Comunicação.

## 7. Configurando Lista de Documentos

Após criar uma lista de documentos, na caixa de texto, clique no ícone "marcas" no editor rico. Os marcadores aparecerão no texto, porém, após clicar em salvar, eles não aparecerão

na apresentação final. Apenas a lista ficará em tamanho reduzido e com aspecto melhor.

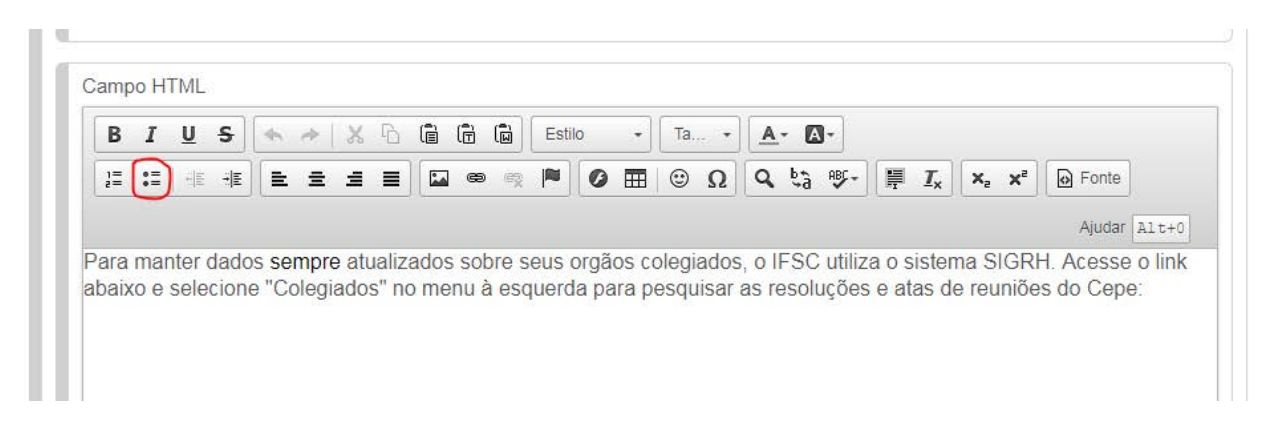

## 8. Inserindo imagens

Para inserir imagens no Portal do IFSC, o primeiro procedimento é igual ao da inserção de documentos, inserindo a imagem na pasta correspondente em Documentos e Mídias. As imagens devem estar com boa resolução e ter tamanho máximo de 1MB (um megabyte). É aconselhável criar pastas separadas para "Documentos" e "Imagens".

As imagens devem ser inseridas junto ao texto em que serão apresentadas, utilizando o ícone "Imagem" do editor rico. Ao clicá-lo, uma caixa de inserção de imagem será aberta:

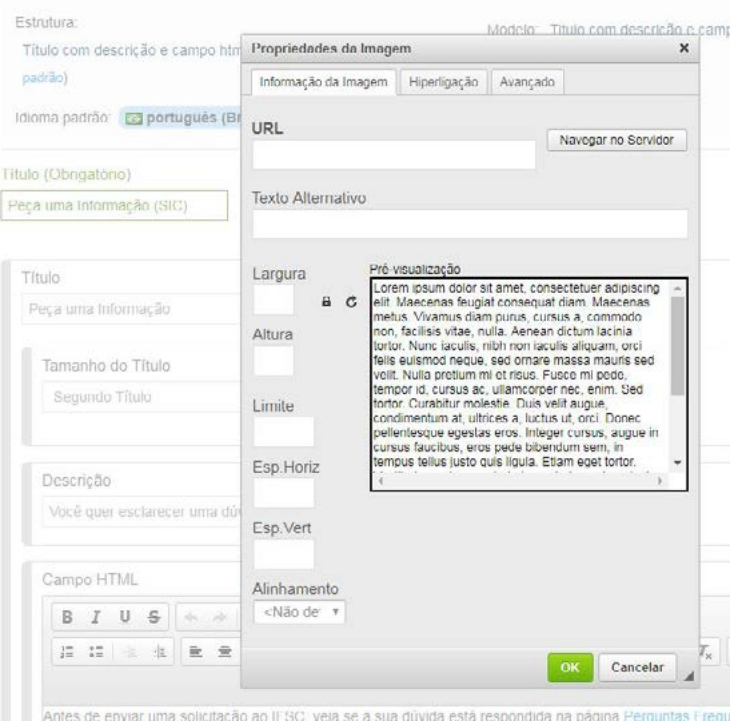

Utilize "Navegar no Servidor" para acessar a imagem em "Documentos em Mídias". Após, preencha o Texto Alternativo, que será lido por leitores de tela para pessoas cegas. Preencha também o tamanho da imagem (largura e altura), os espaços horizontal e vertical (sugestão de 5 p. cada) e o Alinhamento (esquerda ou direita).

Na aba "Hiperligação", utilize "Navegar no Servidor" e acesse novamente a imagem. Preencha o "Alvo" com a alternativa "Nova Janela (blank)".

#### Importante:

- Insira imagens com critério, somente quando for estritamente necessário;
- Tome cuidado para que a imagem fique harmoniosa com o texto (nem muito grande, nem pequena, e com o alinhamento adequado);
- Cuidado com imagens que você retirou da internet. O IFSC não pode divulgar imagens das quais não possui direitos autorais. Se tiver dúvidas, consulte a Diretoria de Comunicação.

Assim, podemos manter o padrão visual e a clara apresentação de informações no Portal e sites dos câmpus. Em caso de dúvidas, consulte a Diretoria de Comunicação.

#### 9. Salvando e recuperando conteúdos

Não esqueça de clicar em "Publicar" no lado direito da tela toda a vez que criar e/ou atualizar um conteúdo. A cada atualização, uma nova versão do conteúdo será criada pelo

Liferay, facilitando, dessa forma, o acesso à versão anterior, caso necessário.

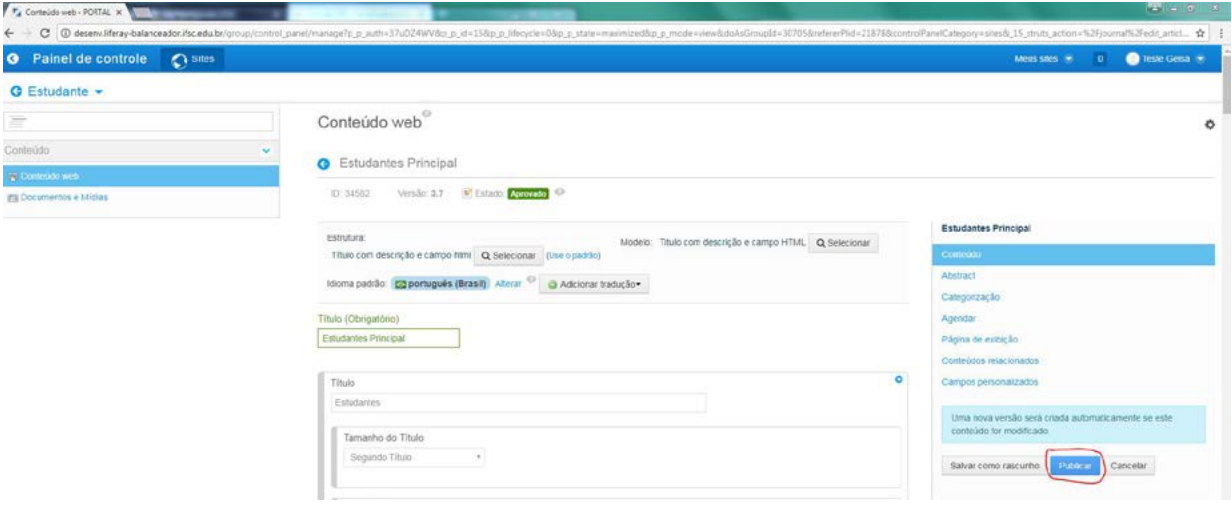

#### 10. Escreva certo

Além da padronização gráfica do Portal do IFSC e sites dos câmpus, todos precisam colaborar para a manutenção da padronização de textos e organização de conteúdos.

Informações mais detalhadas sobre a padronização de textos e nomenclaturas podem ser encontradas no [Manual de](https://intranet.ifsc.edu.br/images/file/IFSC_manual_redacao_maio_2016.pdf) [Redação do IFSC](https://intranet.ifsc.edu.br/images/file/IFSC_manual_redacao_maio_2016.pdf).

É de fundamental importância que o conteúdo inserido no site esteja escrito de maneira correta – seguindo as normas ortográficas e gramaticais da Língua Portuguesa (e Inglesa ou de Libras, quando for o caso). Ainda mais por sermos uma instituição de educação, apresentar um texto sem erros é prezar pela boa imagem do IFSC. Na dúvida, não deixe de consultar um dicionário.

#### 11. Mantenha atualizado

Agora que você já sabe como inserir e atualizar o conteúdo do site do IFSC, é essencial que semanalmente avalie o que deve ser mantido na área do setor do qual você é responsável e o que já pode ser excluído. Entenda que o site não deve ser um repositório de conteúdo ou de documentos. Só deve estar no ar o que é útil para nosso público (comunidade externa e atuais alunos) no momento, até mesmo para deixar o site mais limpo e dar mais destaque à informação que realmente precisamos enfatizar.

Portanto, reveja sempre o que pode ser retirado do site e ficar apenas no seu computador, na Intranet ou no disco virtual do IFSC para acesso do setor. Não há necessidade, por exemplo, de deixar editais e resultados de anos anteriores "poluindo" a página.

Se por uma questão legal ou pelo fato dos documentos antigos serem muito consultados pelo público externo (como, por exemplo, editais de processos seletivos de um semestre anterior), for preciso deixar documentos antigos no site, busque organizar de maneira a deixar claro para o usuário o que está valendo e o que se trata de arquivo para consulta. Uma opção é criar um item/página de "edições anteriores". No entanto, quanto menos informação (texto/ documentos) antiga tivermos no site, melhor. Então avalie muito bem o que deve ser deixado como "arquivo" e o que pode ser guardado fora do site.

Lembre-se que, ao manter a página pelo qual é responsável atualizada, você está contribuindo para a consolidação de uma imagem positiva do IFSC perante nossos públicos. E o contrário também é verdadeiro: se o setor se descuidar e não mantiver o conteúdo atualizado, você está permitindo que a imagem do IFSC seja prejudicada.

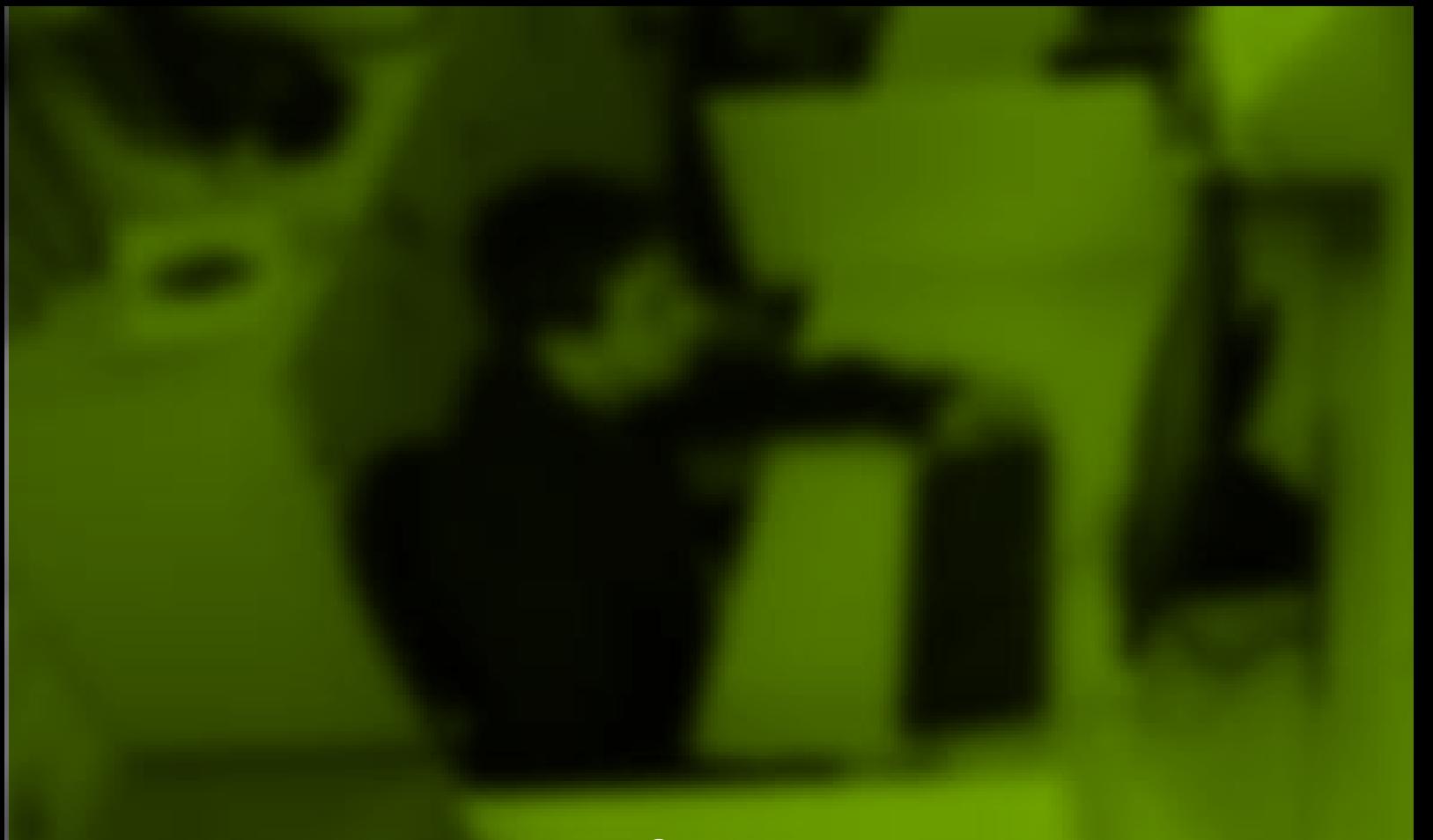

# **Contato**

Se tiver dúvidas para a inserção ou atualização de conteúdo no site do IFSC, entre em contato com a Diretoria de Comunicação pelo telefone 48 3877-9007 / 9008 ou pelo [Sistema de Chamados do IFSC.](https://chamados.ifsc.edu.br/otrs/customer.pl)

Caso outro servidor assuma a função de postar conteúdo no site, é importante que o setor entre em contato com a Dircom para que a pessoa seja colocada como responsável pela área na ferramenta e receba capacitação.